## **UPV/EHUko ZURE POSTA KONTU PERTSONALERA NOLA BIRBIDERATU**

CÓMO REDIRECCIONAR TU CORREOUPV/EHU A TU CUENTA PERSONAL

Hurrengo pausoak jarraitu behar dituzu: Sigue los siguientes pasos:

## **1.-**Sar zaitez UPV/EHU-a **zure posta-kontuan LDAP-a gakoa erabiliz**

1.-Entra en tu **cuenta de correoUPV/EHU** utilizando la **claveLDAP** que te ha sido proporcionada [\(www.ehu.eus/correow\)](http://www.ehu.eus/correow))

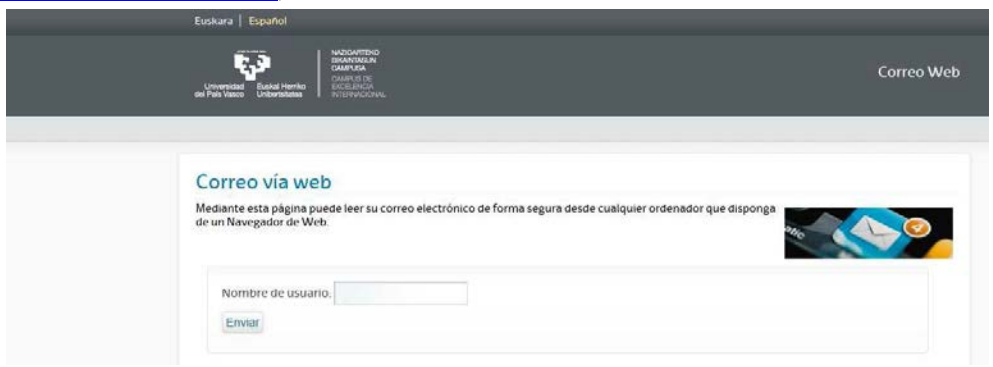

2.- Jar ezazu kurtsorea **ikonoaren gainean** erremintak. Irekiko den destolesgarria aukeratu behar duzu: **aukerak** Sakatu ezazu "**iragazkiak**" gainean

2.- Pon el cursor sobre el **icono herramientas**. En el desplegable que se abrirá debes seleccionar: **opciones**. Pulsa sobre **"opciones de filtros"**.

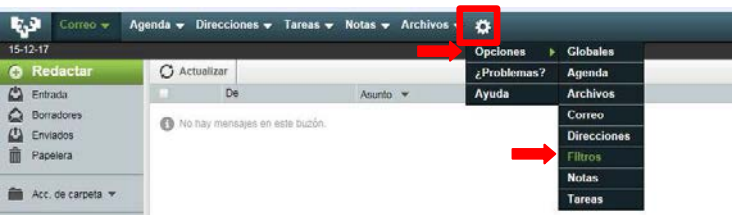

## 3.-. "**Lehendik dauden arauak"** zerrendan aukeratu "**birbidali**"

3.- Selecciona la opción **"reenviar"** dentro del listado**"reglas existentes".**

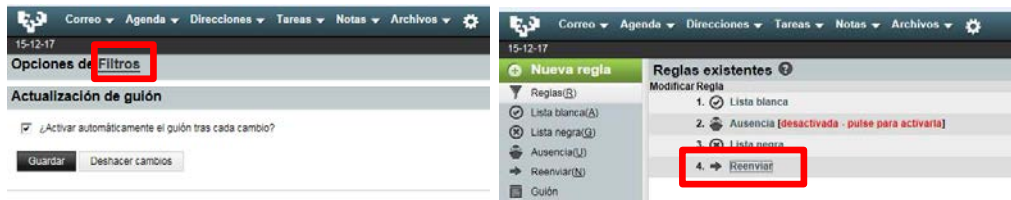

## 4.- Mezuak iritsi nahi duzun helbidea idatzi eta sakatu "**Gordetzea**".

4.- Escribe la dirección a la que quieras que lleguen tus correos y pulsa "**Guardar**".

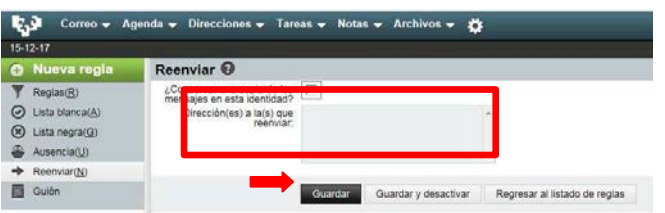

5.- Gomendatzen dizugu "**Mezuen kopia bat identitate honetan gordetzea"** laukitxoa markatzea, harik eta behar bezala funtzionatzen duela ikusi arte, baina**gero kendu** bestela, posta beteko zaizu eta mezu okerrak bidaliko ditu, postontzia beteta duzula adierazteko. Ez ahaztu puntu honetaz, mesedez.

5.- Te recomendamos que marques la casilla "**Conservar una copia de los mensajes en esta identidad**" hasta que veas que te funciona correctamente, **pero que luego lo quites**, porque si no se te llenará el correo y enviará mensajes erróneos de que tienes el buzón lleno. No te olvides de este punto por favor.